## **DATA BASE**

# **Collegamento tra un Database Relazionale ed Object Vision 2.0**

*di Francesco Petroni*

*In attesa della annunciata pioggia di nuovi prodotti di tipo OBMS sotto Windows, che affiancheranno* i*pochi finora disponibili, teniamoci in forma parlando di Oatabase Relazionali* e *utilizzando Object Vision 2.0, che pur non essendo un prodotto OBMS vero* e *proprio, permette di collegarsi ad archivi preesistenti* o *creati per l'occasione,* e *permette di gestire gli aspetti relazionali insiti in una applicazione di tipo gestionale. Ribadiamo,* <sup>e</sup> i*lettori più assidui lo dovrebbero sapere, che il prerequisito necessario alla realizzazione di una applicazione gestionale complessa* e *ben funzionante* è *proprio il corretto disegno dei suoi aspetti relazionali. Questo consiste non solo nello stabilire quali campi esistono, di che tipo siano ed in quali archivi debbono risiedere, ma anche nello stabilire quali regole di collegamento esistano tra di essi*

Questa, che è detta Analisi dei Dati, va comunque eseguita all'inizio, prima ancora di cominciare a lavorare con il prodotto software.

Una volta terminata l'Analisi dei Dati... si comincia a lavorare con il computer rispettando ovviamente le modalità operative proprie del prodotto che si sta usando e con il quale andranno impostati archivi, indici e relazioni.

È quello che ci proponiamo di fare nell'esercizio che vi illustriamo in questo articolo, esercizio che consiste nello sviluppare un'applicazione Ordini con quattro Archivi, che vogliamo che siano in formato DBF e le cui maschere di acquisizione siano realizzate con Object Vision 2.0.

### *I passi logici dell'esercizio*

Molto opportunamente la Borland ha arricchito il suo prodotto di un vasto campionario di esempi già sviluppati sui quali si possono verificare le varie tecniche di progettazione delle maschere, che Object Vision chiama Schede, e le varie tecniche di impostazione e di gestione dei collegamenti, che in tale maniera risultano essere molto più comprensibili rispetto ad esempio a quanto lo siano consultando la manualistica, che peraltro è molto chiara.

Quindi partiremo da uno di questi esempi, che provvederemo a «vivisezionare», per analizzarlo nei minimi dettagli. Fattane una copia di lavoro cominceremo le modifiche, che sono sostanziali in quanto passiamo da una a tre Schede, passiamo da tre a quattro archivi, passiamo da archivi in formato Paradox ad archivi in formato dBase.

Elenchiamo subito i passi logici che abbiamo percorso in tale opera di radicale trasformazione.

1 - Lancio dell'Object Vision.

2 - Caricamento dell'applicazione ORDCLI.

3 - Verifica del suo funzionamento in modalità Utilizzo.

4 - Passaggio in modalità Modifica e verifica dei meccanismi di collegamento.

5 - Lancio del Paradox (anche da Windows in finestra se l'hardware lo permette).

6 - Studio delle strutture dei tre archivi (è importante capire quali siano i campi chiave e quali siano i collegamenti tra gli archivi).

7 - Lancio del dBase, creazione dei quattro archivi, degli indici e alimentazione (fatta con dBase) con pochi dati significativi.

8 - Ritorno in Object Vision, caricamento di ORDCLI e salvataggio del file con altro nome.

9 - Disattivazione di tutti i collegamenti. 10 - Prima fase del lavoro con la maschera Ordini, in cui inserire solo i campi che servono a far funzionare i vari callegamenti.

11 - Attivazione dei primi 4 collegamenti, relativi alla maschera Ordini (fase descritta accuratamente nel testo).

12 - Verifica del funzionamento della maschera con i dati già presenti negli archivi dBase.

13 - Completamento della Scheda Ordini, con inserimento dei campi meno significativi e cura dell'estetica (con esclusione dei Bottoni).

14 - Costruzione delle altre due Schede, Articoli e Clienti, e dei relativi collegamenti con i rispettivi archivi.

15 - Scelta dei Bottoni e loro inserimento nelle Schede.

#### *Precisazioni doverose*

Premettiamo che non siamo ancora degli esperti del prodotto Object Vision 2.0, data la sua novità, ma che siamo appassionati di problemi relazionali. Ci siamo quindi messi nei panni di chi abbia un problema relazionale, lo sappia ben formalizzare e voglia affidarlo ad un prodotto software che gestisca le relazioni.

L'esercizio proposto ha quindi due finalità principali, quella di parlare comunque di teorie relazionali, proponendo un esercizio non del tutto banale come struttura (quattro archivi e tre

relazioni), ma comprensibile da tutti, e quella di verificare sul campo l'Object Vision 2.0 di cui solo nel numero scorso abbiamo pubblicato la prova.

Abbiamo utilizzato anche Paradox 3.5 e dBase III, ma questo solo per completezza del discorso. L'esercizio proposto può essere svolto anche senza disporre di tali due ulteriori prodotti. Il Paradox l'abbiamo lanciato solo per analizzare gli archivi coinvolti nell'applicazione di esempio presa come partenza. Il dBase solo per creare strutture ed indici degli archivi utilizzati nell'esercizio finale. Anche questa operazione potrebbe essere dal tutto delegata all'Object Vision 2.0.

Altra precisazione doverosa è quella relativa alla domanda che un po' tutti si fanno e che è la seguente: «Come saranno i DBMS sotto Windows?». Ad esempio sia di Paradox (ne abbiamo visto una Bata e ne siamo rimasti impressionati) che di dBase sono annunciate le versioni sotto Windows. E quando saranno disponibili che fine farà Object Vision 2.0?

Pensiamo che qualsiasi sarà il futuro prodotto DBMS sotto Windows questo non prescinderà dagli aspetti relazionali che dovranno essere comunque padroneggiati «concettualmente» dall'utilizzatore. Il prodotto gli permetterà di impostarli in maniera più o meno semplificata (in Paradox per Windows addirittura in maniera grafica), ma non gli permetterà di ignorarne il significato concettuale.

Quindi anche studiare le funzionalità relazionali di Object Vision può essere un buon investimento.

Analizziamo ora nel dettaglio i passi logici elencati poco fa secondo i quali si sviluppa il nostro esercizio.

#### Studio dell'applicazione ORDCLI (passi da 1 a 6)

Apriamo il file ORDCLI e dopo averci fatto un breve giretto possiamo scoprire che lavora con tre archivi Paradox e che questi tre archivi debbono essere in relazione tra di loro.

MCmicrocomputer n. 118 - maggio 1992

Figura 1 - Object Vision 2.0 - L'applicazione di partenza. Eseguiremo il nostro esercizio partendo da uno degli esempi forniti con Object Vision 2.0 in italiano, scelto tra quelli la cui struttura più si avvicina a quella che caratterizza il nostro problema. L'applicazione Object Vision di partenza si collega a tre archivi

Paradox, relazionati tra

di loro.

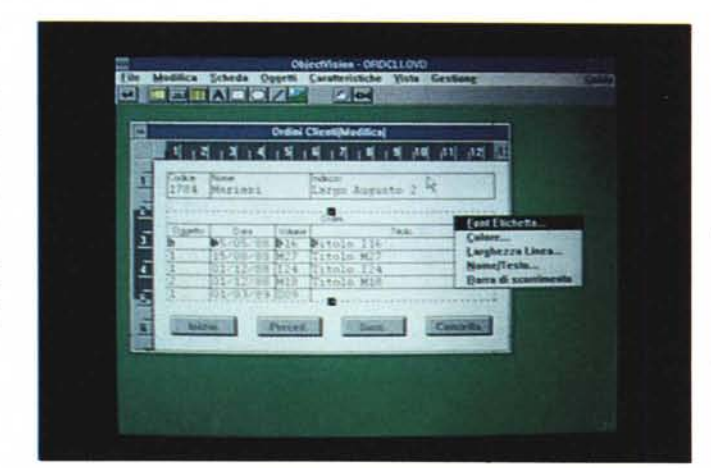

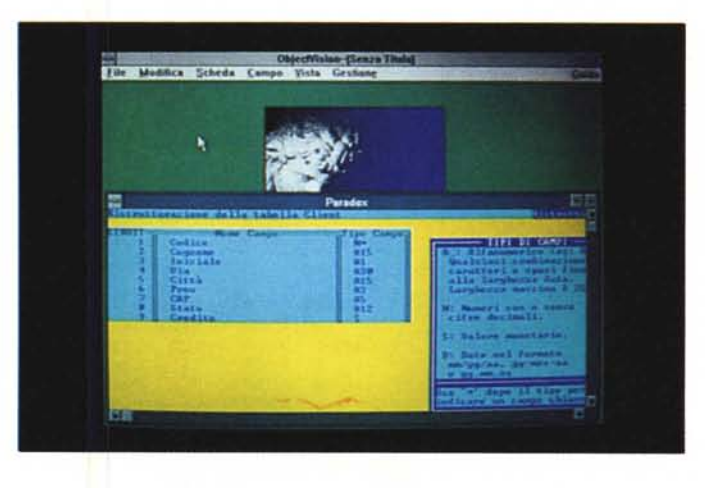

Figura 2 - Prossimamente su questi Monitor - Paradox per Windows.

Accontentiamoci ancora per qualche mese di vedere Paradox 3.5 in finestra. La Borland ha annunciato che ambedue i suoi DBMS, cioè Paradox e dBase IV, usciranno nelle versioni per Windows, anzi del primo ne abbiamo già vista una significativa versione Beta. È probabile che molte delle funzionalità presenti in Object Vision saranno riproposte nei prodotti maggiori.

Figura 3 - Paradox 3.5 Gli archivi originali Paradox.

Ed ecco i tre archivi collegati visti nel loro ambiente d'origine, il<br>Paradox. È evidente che qualsiasi attività  $con$ un prodotto DBMS deve essere iniziata solo dopo aver ben chiarito quali sono i dati in gioco, in quali archivi debbono risiedere e come sono collegati tra di loro.

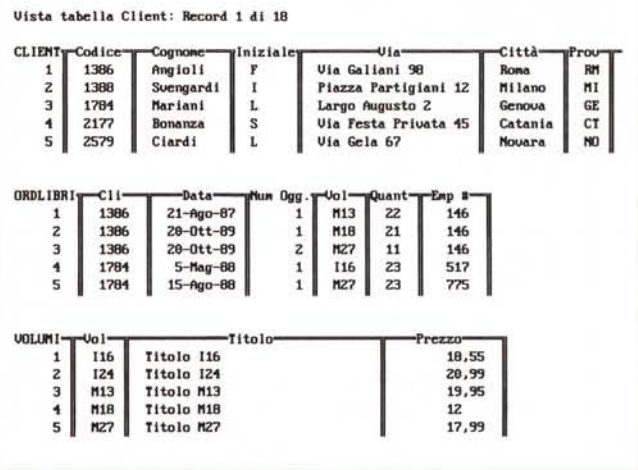

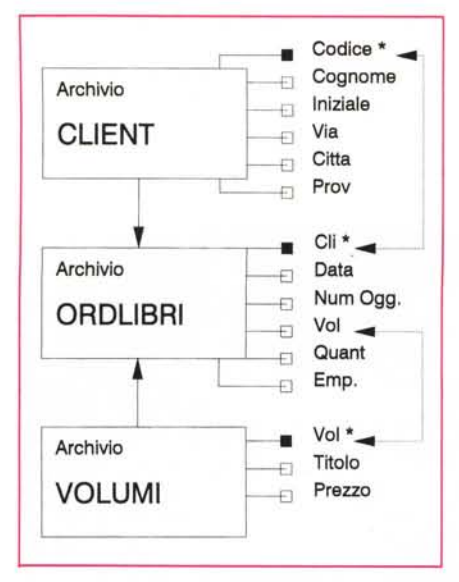

*Figura* 4 - *Lo schema Logico Formale del Problema Iniziale.*

*Un modo ormai diffusissimo per formalizzare un problema relazionale è quello di tradurlo in uno schema grafico che mostri sia gli archivi sia le relazioni che li legano. Mostriamo quindi i due schemi. quello prima della cura, ovvero quello sottostante il problema già risolto con Object Vision 2.0, e quello dopo la cura. che ha un archivio in più, sei relazioni ed è sviluppato su archivi in formato dBase.*

l'applicazione utilizza una sola scheda (fig. 1), che mostra per ogni cliente (archivio Client) i vari libri che ha ordinato (archivio Ordlibri). Tali libri sono identificati in tale archivio solo da un codice. La descrizione del Volume è disponibile nel terzo archivio, che si chiama Volumi.

Se disponiamo del Paradox 3.5, lanciabile anche da Windows, possiamo aprire direttamente i tre archivi e dargli un'occhiata.

In figura 2 possiamo vedere la struttura dell'archivio Client, e possiamo vedere come il campo Codice sia un campo indice, in base al quale l'archivio stesso è dunque messo in ordine.

Nella successiva figura 3 (una hardcopy di una videata di Paradox 3.5 per DOS), vediamo invece, in forma tabellare e piazzati in una unica videata, i tre archivi.

È facile desumere dalle figure le due relazioni che legano i tre archivi. Tra l'archivio Client e l'archivio Ordlibri esiste un legame costituito dal campo CO-DICE del primo e dal campo CLI del secondo.

Questa è una «RELAZIONE 1 A MOLTI».

Sta a significare che ad UN record dell'archivio Client corrispondono MOLTI record dell'archivio Ordlibri e che ad UN record dell'archivio Ordlibri corrisponde UN solo record dell'archivio Client.

Anche tra l'archivio Ordlibri e l'archivio Volumi esiste una Relazione 1 a Molti che si appoggia sul campo VOl del primo e sul campo VOl (i nomi dei campi dei due archivi possono anche non essere uguali, come nel primo caso). Ad OGNI Volume dell'archivio Volumi corrispondono MOLTI Ordini nell'archivio Ordlibri.

Il tutto può essere schematizzato molto facilmente in maniera grafica (fig. 4). In tale schema il rettangolo indica un archivio e la freccia la relazione nel verso da 1 verso Molti.

la Scheda ORDCLI è organizzata «Iato Client». Per ogni cliente sono visibili oltre ai suoi dati (che risiedono nell'archivio Client) anche i libri ordinati e, poiché ciascun cliente ne può aver ordinati più di uno, tali libri vengono messi in una Tabella che mostra cinque righe, ma che può scorrere in giù e in su se i libri sono più di cinque.

In tale Tabella sono stati inseriti sia dati dell'archivio Ordlibri che dati dell'archivio Volumi, a sua volta in relazione, come detto, con gli Ordini.

Totale:

È chiaro che scorrendo i vari Clienti, cosa che si può fare molto semplicemente grazie alla bottoniera in basso, scorrono anche gli Ordini e i Volumi. Tutto questo meccanismo va definito utilizzando le varie Dialog Box di Object Vision 2.0 dedicate alla definizione delle regole relazionali e le cui varianti servono proprio per definire le numerose alternative.

Ad esempio come fare per far scorrere simultaneamente i Clienti (uno per volta) e gli Ordini (tutti quelli di quel cliente) e come fare per far scorrere simultaneamente anche l'archivio Volumi in cui sono inserite le informazioni relative ai singoli volumi, e che vogliamo fare apparire nella tabella.

#### *1/ nostro ((Case Study"* e *il lavoro con dBase (passo 7)*

Si tratta di una applicazione Ordini, relativa ad un'Azienda che vende articoli di cancelleria. Ciascun ordine (archivio Ordini) fa riferimento ad un cliente (archivio Clienti). Ad ogni ordine fanno capo più righe (archivio Righe), inserite

struttura del file : C:RIGHE.dbf Numero totale record : 20 Data ultima revisione: 03/02/92 Campo Nome campo Tipo Dim Dec 1 RORD Numerico 4<br>2 RART Carattere 4 Carattere 4 3 RQTA Numerico 4 Totale: struttura del file : C:ORDINI.dbf Numero totale record : Data ultima revisione: 04/02/92 Campo Nome campo Tipo Dim Dec 1 ONUM Numerico 4<br>2 ODAT Data 8 2 ODAT Data 8<br>3 OCLI Carattere 4 3 OCLI Carattere 4<br>4 OTOT Numerico 9 Numerico 5 OIVA Numerico 8 struttura del file : C:ARTICOLI.dbf Numero totale record : 10 Data ultima revisione: 03/02/92 campo Nome campo Tipo Dim Dec 1 ACOD Carattere 4<br>2 ADSC Carattere 12 2 ADSC Carattere 12<br>3 APRE Numerico 5 3 APRE Numerico 5<br>4 AGRP Carattere 1 4 AGRP Carattere 1<br>5 AIVA Numerico 2 Numerico 2<br>25 Totale: struttura del file : C:CLIENTI.dbf Numero totale record : Data ultima revisione: 04/02/92 Campo Nome campo Tipo Dim Dec<br>1 CCOD Carattere 4 1 CCOD Carattere 4<br>2 CNOM Carattere 10 2 CNOM Carattere<br>3 CGRP Carattere 3 CGRP Carattere 1<br>4 CVIA Carattere 18 4 CVIA Carattere 18<br>5 CCIT Carattere 10 5 CCIT Carattere 10<br>6 CPRV Carattere 2 6 CPRV Carattere 2<br>7 CTOT Numerico 9 7 CTOT Numerico 9 Numerico 2<br>57 Totale:

*Figura* 5 - *dBase - Le strutture OBF modificate.*

*Queste sono le strutture degli archivi dBase prese in una fase avanzata del lavoro. Con questa frase vogliamo dire che sono anche possibili dei ripensamenti. In altre parole è possibile in corso d'opera sia modificare la struttura degli archivi. sia le Schede. sia i Collegamenti. t chiaro che questa però non deve costituire la modalità normale di lavoro.*

in una tabella nella Scheda degli Ordini. Ogni riga fa riferimento ad un articolo (archivio Articoli).

Le relazioni esistenti tra i quattro archivi e che quindi, una volta in Object Vision, occorrerà impostare sono tre: tra Clienti e Ordini: 1 a molti tra Ordini e Righe : 1 a molti tra Articoli e Righe: 1 a molti.

Chiariti quali siano gli archivi e quali le relazioni li cominciamo a preparare in dBase (in fig. 5 vediamo le quattro strutture) in modo che da Object Vision possiamo collegarci ad archivi già esistenti.

Facendo riferimento alla figura 6 possiamo individuare quale siano i campi su cui si poggiano i tre collegamenti: tra Clienti e Ordini CCOD e OCLI tra Ordini e Righe ONUM e RORD tra Righe e Articoli RART e ACOD.

È necessario che il campo di collegamento nell'archivio dal quale prelevare i dati sia indicizzato in modo che tale prelievo sia rapido.

Tale schema di collegamento è anch'esso formalizzabile in uno schema grafico. Lo abbiamo realizzato con un prodotto grafico e abbiamo inserito il disegno (è possibile vederlo in figura 6) in una Scheda Object Vision.

Questo anche a dimostrazione del fatto che Object Vision può importare facilmente oggetti grafici, e del fatto che possono essere facilmente realizzate Schede, utilizzabili al pari delle altre, in una Applicazione, che contengono pagine di Help.

#### *Prima fase del lavoro in Object Vision (passi da* **8 a** *10)*

Passiamo ora in Object Vision, carichiamo l'applicazione di esempio che useremo come traccia (ORDCLI.OVD) e salviamolo con altro nome (noi l'abbiamo chiamata MCORDINI.OVD). Cancelliamo poi i tre collegamenti che la legano ai tre archivi Paradox e salviamo di nuovo.

A questo punto siamo liberi di lavorare sulla scheda e lo faremo modificando l'estetica e modificando i campi (ne cancelliamo, ne modifichiamo il nome e ne inseriamo di nuovi) di quella di partenza.

Il risultato che vogliamo raggiungere (si tratta di un risultato intermedio *che* serve per ora ad impostare i collegamenti) è quello mostrato in figura 7.

Una volta che funzioneranno tali collegamenti si potranno inserire gli altri campi che sono ormai raggiungibili attraverso il collegamento, si potranno definire i vari aspetti estetici e poi si *Figura* 6 - *Lo schema Logico Formale del Problema Finale. Ecco lo schema Logi*co *Formale del problema affrontato, messo assieme allo schema con le varie Schede. Risulta chiaro il rapporto tra Schede ed Archivi, legate dai vari collegamenti cui sono stati dati dei nomi strani per non confonderli con quelli degli archivi. /I disegno* è *stato importato in una ulteriore scheda Obfect Vision che potrebbe anche far parte di un help "grafico)} dell'applicazione.*

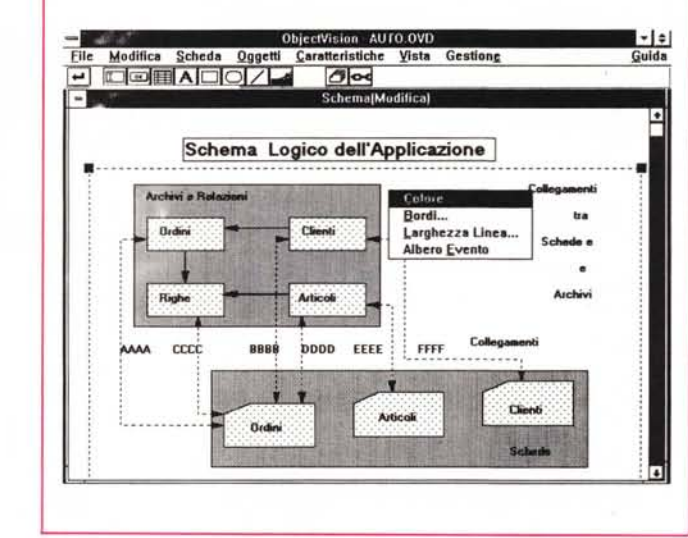

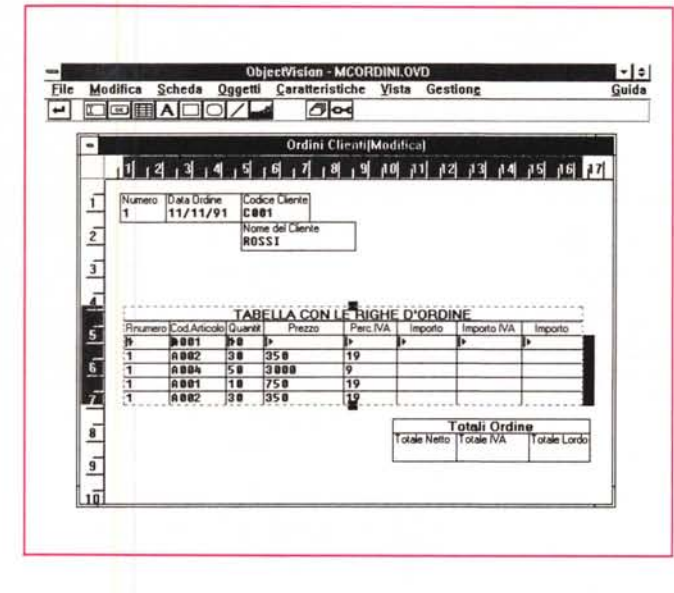

*Figura* 7 - *La scheda Ordini - Una fase significativa della lavorazione.*

*Cogliamo un momento significativo del lavoro, quello in cui sono stati impostati correttamente* i *collegamenti tra* i *quattro Archivi* e *la Scheda principale, quella degli Ordini. Quando funziona questo, che* è *il moto*re *dell'applicazione,* si *può passare a mettere a posto la carrozzeria, owero* i *vari campi secondari,* le *formule di calcolo* e *di validazione* e *l'estetica delle schede.*

potranno inserire i vari Bottoni operativi che serviranno per far scorrere in avanti e indietro gli archivi.

#### *AI lavoro con i collegamenti (passi da* **11 a 12)**

Il lavoro sui collegamenti deve essere quindi programmato. Debbono esser ben noti i nomi (anche se OV opportunamente ce li propone) dei campi utilizzati sia nella Scheda Object Vision sia negli archivi dBase.

Ciascun collegamento va «battezzatO», nel senso. che occorre indicare un nome in una specifica Dialog Box (fig. 8). La schermata successiva (fig. 9) permette di indicare quale è il nome del collegamento e quale è il nome dell'archivio su cui lavora quel collegamen-

to, e l'eventuale indice (in realtà il campo indice è pressoché obbligatorio). A questo punto si preme il bottone Collega che mostra nella colonna centrale della Tabella (ben visibile nella figura) i campi dell'archivio esterno collegato. Occorre semplicemente evidenziare tali campi e fare click sui corrispondenti campi inseriti nella scheda Object Vision. Vanno fatte alcune precisazioni:

se l'archivio dispone di un campo Chiave, che deve corrispondere all'indice dell'archivio esterno, e che serve per la ricerca rapida dei record, occorre anche indicarlo nell'apposita Dialog Box Posiziona (fig. 10);

è possibile a fronte di un campo di Object Vision indicare due campi nell'archivio esterno, uno utilizzato in lettura e uno in scrittura;

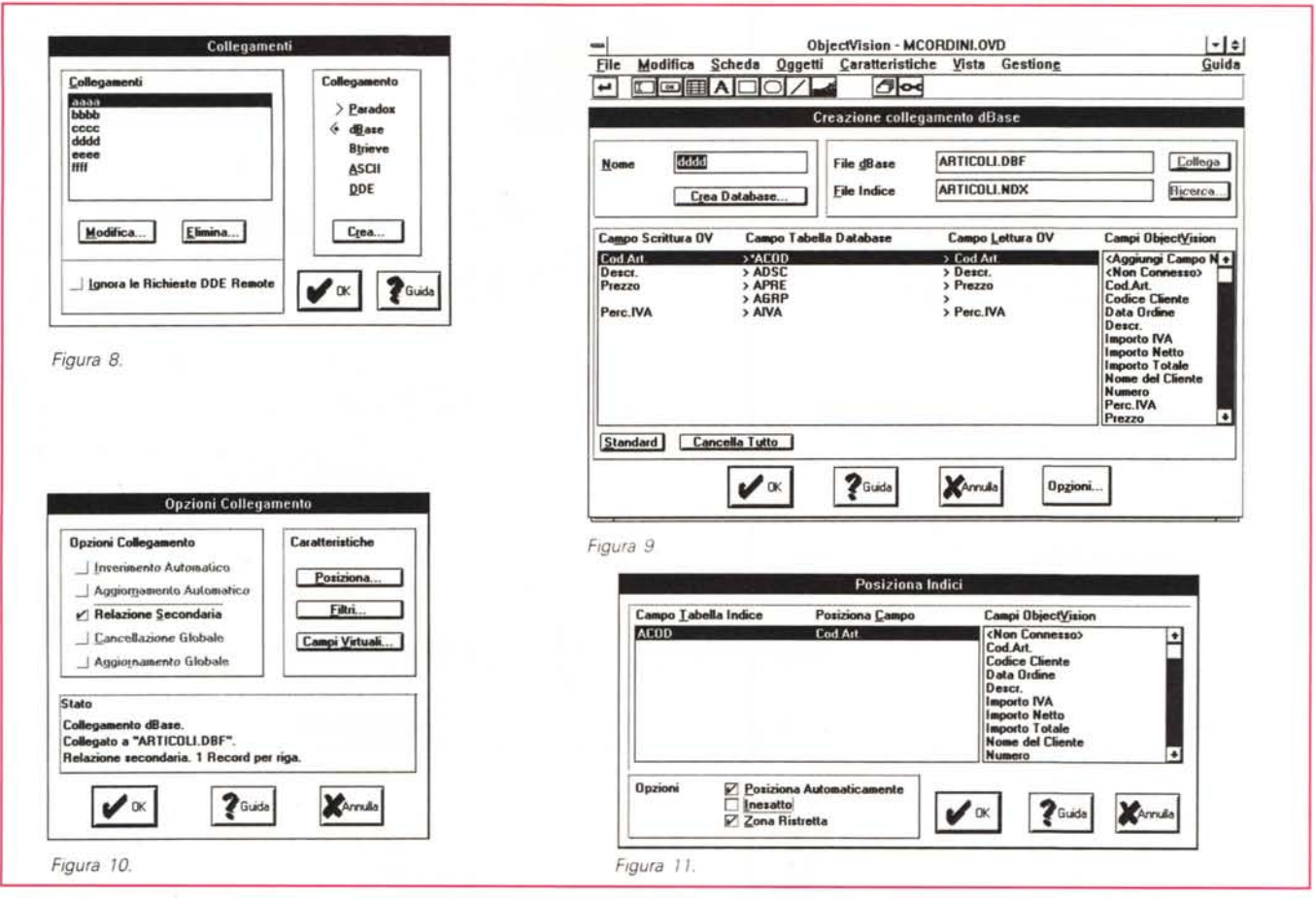

Figure 8, 9, 10, 11 - Borland Object Vision 2.0 - Dialog Box per definire i Collegamenti. Ecco le quattro Dialog Box che appaiono via via nel momento in cui occorre definire i collegamenti tra Schede e Archivi e le eventuali varianti. Il nostro esercizio esplora pressoché completamente la casistica. Abbiamo chiamato i vari collegamenti AAAA, BBBB, ecc. per evitare qualsiasi confusione con gli archivi e con i campi.

- Object Vision è in grado anche di generare direttamente gli archivi in formato DBF (fig. 12). Noi abbiamo preferito generarli direttamente con il dBase in quanto abbiamo una grande dimestichezza con tale prodotto, superiore comunque a quella che abbiamo (per ora) con Object Vision:

- una volta stabilito il collegamento la Scheda viene direttamente alimentata, e, se ci si inseriscono i bottoni di scorrimento, anche i record scorrono.

La scheda MCORDINI sfrutta ben quattro collegamenti:

AAAA verso l'archivio Ordini, e che serve per prelevare i dati relativi agli ordini:

- BBBB verso l'archivio Clienti, e che serve per prelevare i dati relativi al cliente che ha fatto l'ordine in questione;

- CCCC verso l'archivio Righe, che appare nella Tabella, e che preleva tutti i record relativi a quell'ordine (identificato da un numero);

- DDDD verso l'archivio Articoli, che appare anch'esso nella Tabella ma che

serve per prelevare i dati di ciascun articolo.

Il primo collegamento non presenta problemi in quanto i vari campi della Scheda sono in rapporto 1 a 1 con i campi dell'archivio Ordini.

Anche il secondo collegamento è «facile». Basta collegare il campo CCOD dell'archivio Clienti con il campo Codice Cliente della Scheda Ordini e poiché

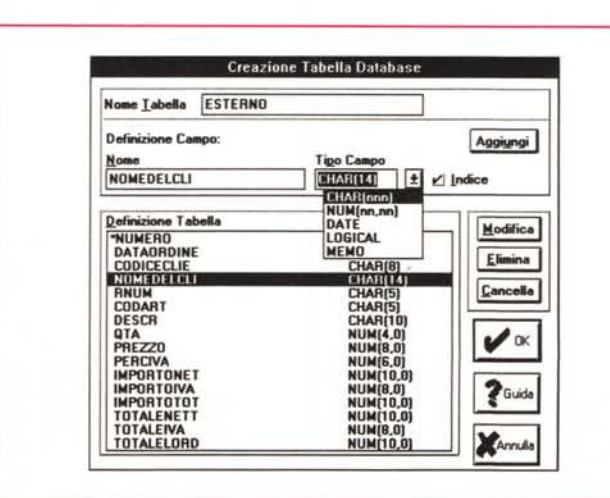

Figura 12 - Object Vision 2.0 - Generazione di un file DBF. La scheda Object Vision si collega ad uno o più archivi esterni, nel senso che il campo della scheda visualizza, anzi più genericamente gestisce, il contenuto di un campo di un archivio esterno. Tale archivio può essere preesistente oppure può essere generato da Object Vision che presenta una Dialog Box in cui vanno inserite tutte le specifiche necessarie in dipendenza dal tipo di archivio generato.

*Figura* 13 - *Borland Object Vision 2.0 - Alberi di Calcolo. Alcune delle colonne della tabella sono ottenute con calcoli. Il loro contenuto può non essere riportato nell'archivio. Analogamente* è *frutto di un calcolo il totale delle colonne. In questo caso* si *usa l'interessante funzione* «chiocciola» SOMMA-*COL, cui va passato semplicemente il nome della colonna. Esiste anche* la *possibilità di definire dei campi virtuali, che appaiono nella Scheda* ma *non nell'archivio.*

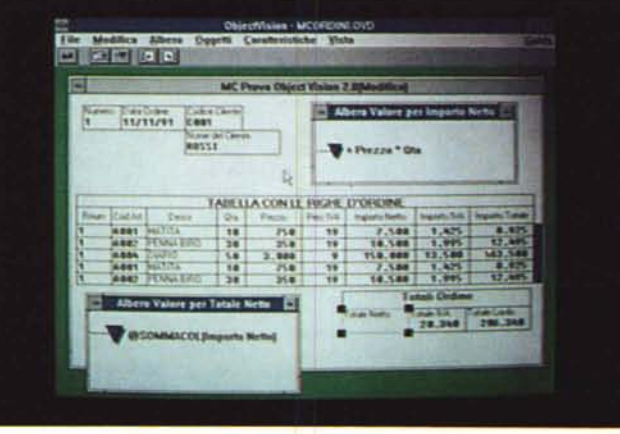

quest'ultimo è anche collegato (attraverso AAAA) al campo OCLI dell'archivio Ordini si provoca l'allineamento tra i tre.

In questo secondo collegamento BBBB occorre quindi indicare anche la specifica Posizione.

Il terzo collegamento, CCCC, è apparentemente il più ostico. Per il fatto che viene utilizzato in una tabella viene interpretato da Object Vision con collegamento 1 a Molti. Quindi a fronte di un record nell'archivio Ordini esistono più record nell'archivio Righe. In realtà anche stavolta la definizione è semplice. AI campo Numero, presente nella Scheda, vanno collegati sia il campo ONUM dell'archivio Ordini che il campo RORD dell'archivio Righe.

Per rendere più appariscente il funzionamento del collegamento tra l'Ordine e la Tabella con le Righe abbiamo ripetuto il campo di collegamento nella Tabella e lo abbiamo chiamato Rnumero. Anche questo è collegato sia a ONUM che a RORD.

L'ultimo collegamento, il DDDD, è quello che serve per arricchire di dati provenienti dall'archivio Articoli la tabella delle righe. Il campo di collegamento è la colonna Cod.Articolo sulla Tabella che è legato ai due campi RART delle Righe e ACOD degli Articoli. In quest'ultimo collegamento occorre anche indicare la specifica Posizione e la specifica Relazione Secondaria (fig. 11).

#### *I campi calcolati (passo 13)*

Ora, sistemati e verificato il funzionamento dei vari collegamenti, occorre occuparsi degli altri campi. Di alcuni di essi occorre semplicemente indicare la corripondenza tra quelli della Scheda e quelli degli Archivi.

Occorre invece decidere cosa fare con alcuni campi particolari.

Nella nostra Scheda sono presenti campi calcolati, il cui contenuto dipende cioè dal contenuto di campi precedenti o di altri campi. Occorre, come sa chi già usa Object Vision o chi ha semplicemente letto la prova, inserire campi calcolati. Il calcolo può essere anche molto complesso è può sfruttare la ricca dotazione di funzioni chiocciola. La relativa

formula si inserisce nell'Albero del Valo-

re, in pratica una finestra nella quale si scrive addirittura in forma grafica e utilizzando speciali bottoni grafici, la formula.

In questo esercizio, più dedicato ad esplorare gli aspetti relazionali, non abbiamo inserito un granché di calcoli. In certi casi abbiamo addirittura trascurato dei campi presenti nelle strutture DBF e non utilizzati nelle schede.

Vi mostriamo, in figura 13, due calcoli, il primo relativo ad una delle ultime colonne della tabella e il secondo che sfrutta una funzione chiocciola, che permette di sommare la colonna della tabella.

I campi possono essere «virtuali» ed in tal caso esistono solo sulla scheda. Altrimenti possono essere collegati ad un campo dell'archivio esterno come gli altri.

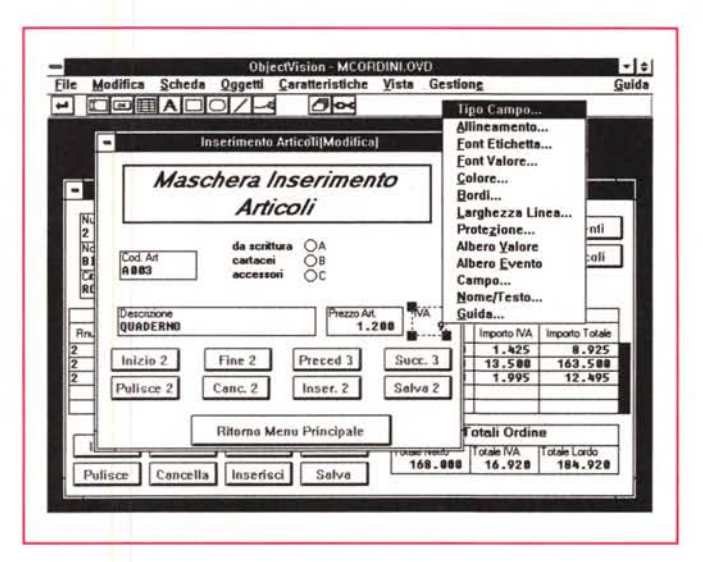

#### *Figure* 14, 15 - *La scheda Articoli e* la *scheda Clienti.*

*Si tratta di due schede Anagrafiche, molto più semplici di quella degli Ordini, in quanto sono in rapporto* l <sup>a</sup> l *con* i *Record del rispettivo archivio. Sono ambedue richiamate, per mezzo di semplici bottoni, dalla Scheda degli Ordini, alla quale si ritorna dopo aver aggiornato l'archivio Anagrafico.*

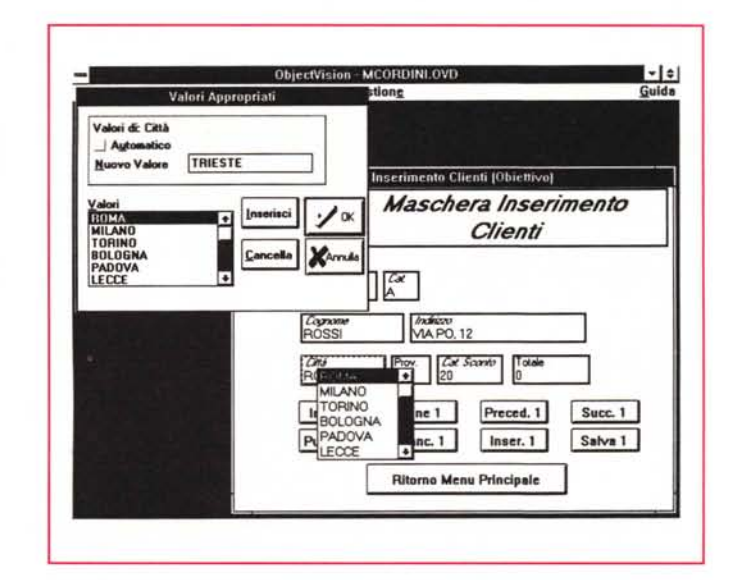

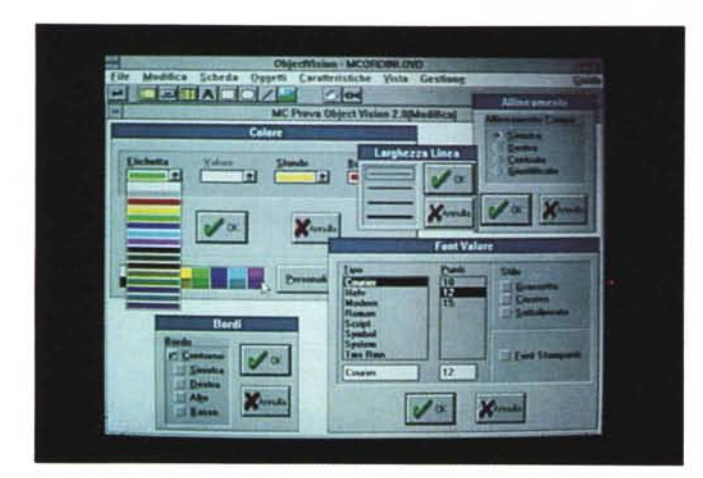

Pulsanti Collegamento **Pulsanti Creazione automatica** dei l **pubanti.** .-J**Illim** <sup>l</sup> **5•••••••••** <sup>i</sup>pub-.ti che vuoi .-JE"- ! **Cfeaf8 I\*' quella lida** .J **etocedenl.** .-JSuccouixo  $|$  **Pollp** .J **f.1iooina** El ~  $|$  **PaDn** Sancella<br> **Aggiorna**<br>
Inserieci<br>
Salva<br>
Salva<br> **Exa**lva l Cancella<br>Aggiorne I  $ln$ **l lnserisci** .-J**.s.•••••••** I

*Figura* 17 - *Object Vision 2.0 - Generazione dei Bottoni. Una volta che la scheda funziona gli vanno aggiunti i bottoni, cosa che* si *può fare automaticamente, sfruttando questa ricca Dialog Box,* o *a mano, inserendo <sup>a</sup> piacere* i*bottoni* <sup>e</sup> *collegandoli <sup>a</sup> funzioni chiocciola che lavorano sul collegamento* e *che servono per far scorrere l'archivio* o *per aggiornare* i *record.*

## *I passi finali (passi da* **14 a 15)**

Se funziona il meccanismo di collegamento tra Scheda Ordini e i quattro Archivi possiamo passare all'ultima fase del lavoro che consiste in varie attività meno critiche di quella precedente.

Si inseriscono gli altri campi necessari alla Scheda Ordini, compresi quelli calcolati citati poco fa. Vanno poi realizzate le altre due Schede, quella per i Clienti e quella per gli Articoli (figg. 14 e 15).

Possono essere facilmente realizzate, in quanto contengono ognuna un semplice collegamento con il corrispondente archivio, e provate. Per passare dall'una all'altra si può sfruttare, all'inizio, la voce di menu Pila, che mostra le varie Schede presenti nell'applicazione.

Si può passare poi alla cura dell'estetica delle Schede, operazione che non presenta nessun aspetto critico, che si esegue sfruttando le varie Dialog Box

> *Figura* 18 - *Object Vision 2.0 - L'applicazio-*

*La Scheda Ordini comprende anche* i*bottoni per passare alle altre due schede* e *alle eventuali schede con la spiegazione* e *svolge anche il compito di indice dell'applicazione. Evidentemente non abbiamo sfruttato tutte* le *potenzialità dell'Object Vision 2.0. Citiamo tra tutte* le *non citate quella che permette di aggiunge*re *menu personalizzati, che potrebbero costituire una strada alternativa per garantire* il *passaggio agli altri "pezzi" dell'applica-*

*ne finale.*

*zione.*

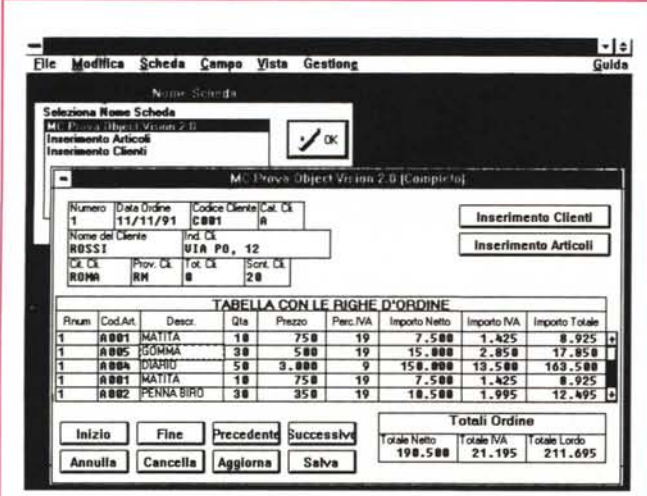

*Figura* 16 - *Borland Object Vision 2.0 - Gualche secondo in sala trucco.*

*Ecco un collage di Dialog Box.. che non c'entrano niente con le regole relazionali. Sono quelle che pe~ mettono di definire per ciascun elemento testuale* o *grafico le sue caratteristiche estetiche. Da citare il fatto che la Scheda può essere costruita anche scegliendo* i *caratteri della stampante, cosa che va fatta quando la destinazione ultima della scheda sia proprio la carta.*

che presentano le varie opzioni (fig. 16).

Il lavoro più consistente e che impatta invece pesantemente con l'organizzazione di tutta l'applicazione è quello sui Bottoni, che servono per gestire il movimento e l'aggiornamento dei vari archivi.

Ad ogni bottone, che può essere anche inserito in maniera automatica (fig. 17). si deve associare una azione. Tali azioni possono essere di tipo movimento:

@INZIO(eoll.) @FINE(eoll.) @SUCCESSIVO(eoll.) @PRECEDENTE(eoll.) @PGUP(eoll.) @PGUP(eoll.)

e di tipo gestione:

@POSIZIONA(coll., chiave) @INSERISCI(eoll.) @ARCHIVIA(eoll.) @CANCELLA(eoll.)

ma anche:

@APRI(eoll.,parametri) @CHIUDI(eoll.)

In questo caso i bottoni servono per aprire e chiudere «al volo» dei collegamenti.

#### *Conclusioni*

Ricapitolando. Quelli che abbiamo esaminato sono solo gli aspetti Relazionali, che sono caratteristici del problema e non dello strumento con il quale si realizza l'applicazione.

Li abbiamo affrontati teoricamente (con gli schemi) e praticamente, realizzando le Schede Objcet Vision 2.0. Non abbiamo approfondito il discorso sulle tipologie dei campi (anzi alcuni presenti nella struttura DBF poi li abbiamo abbandonati) e non abbiamo provato strade alternative all'uso dei Bottoni, ad esempio non abbiamo per nulla parlato dei menu personalizzati.

Per quanto riguarda gli aspetti relazionali, Object Vision si dimostra in grado di gestire applicazioni con più schede che lavorano su più archivi e di garantire il funzionamento delle regole di collegamento a patto che queste non solo siano ben chiare allo sviluppatore, ma siano anche ben indicate al prodotto che da parte sua dispone di numerose Dialog Box relative a tale argomento ciascuna con numerose opzioni.

E specie in questi casi, in cui una impostazione sbagliata fa cadere tutta l'applicazione, la modalità di lavoro, eseguito come modifica di un esempio preesistente e già funzionante è, specie all'inizio, il più produttiva e sicura. Fast

236 MCmicrocomputer n. 118 - maggio 1992

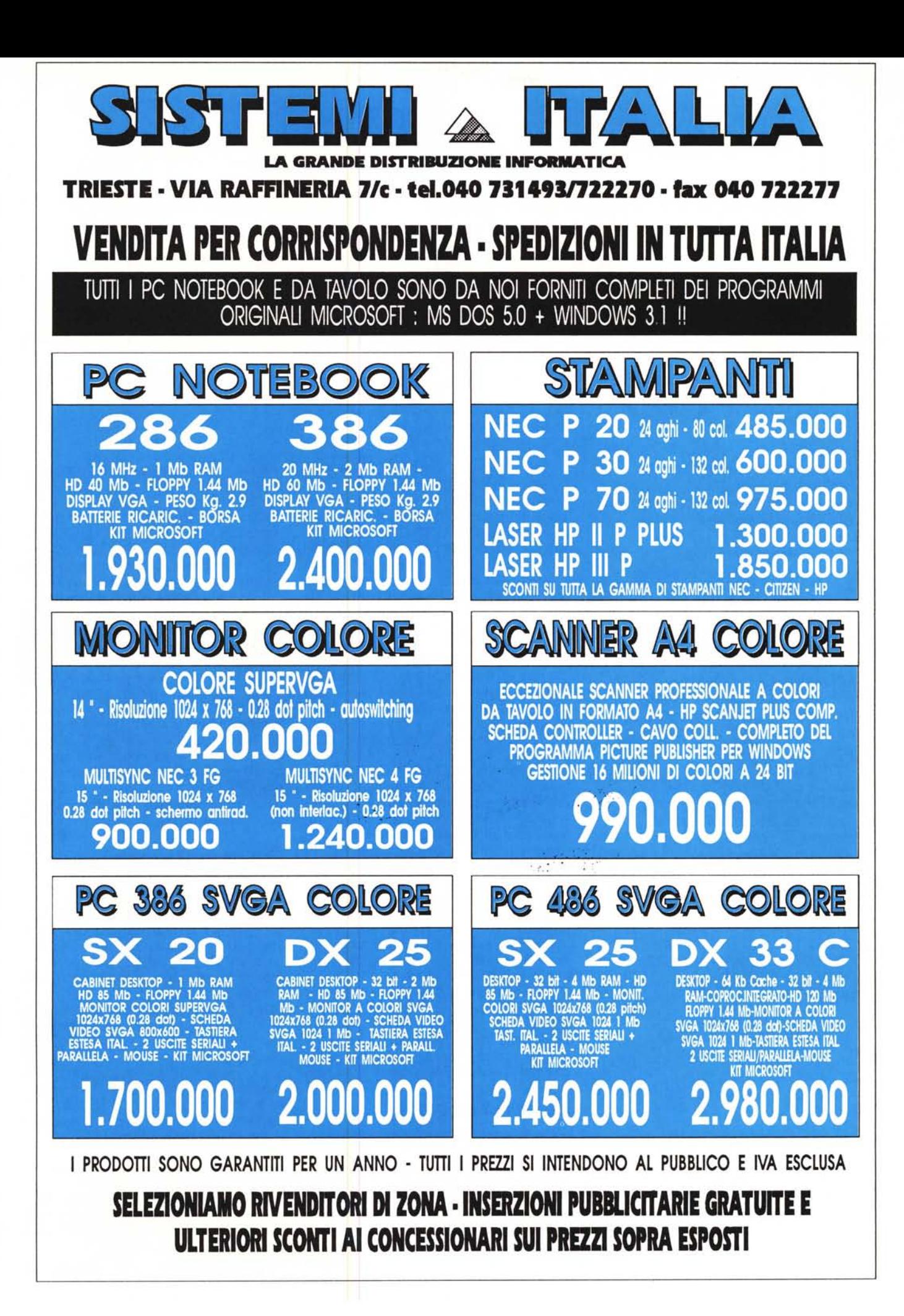